FLORIDA STATE UNIVERSITY

**1**

 $\alpha \equiv$ 

# **FSUID REGISTRATION**

O

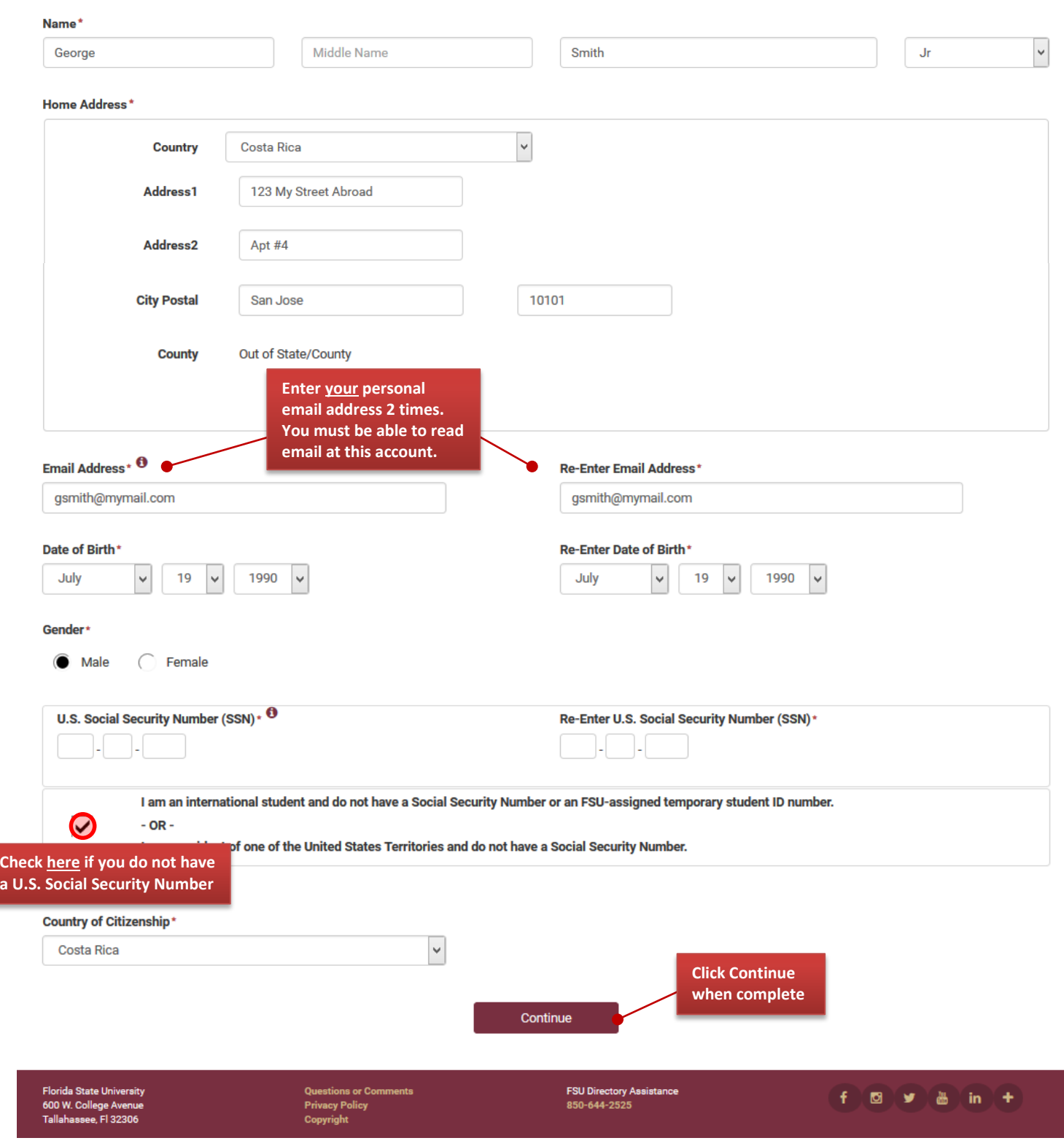

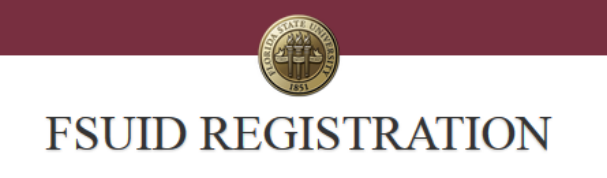

# **FSUID Registration Summary**

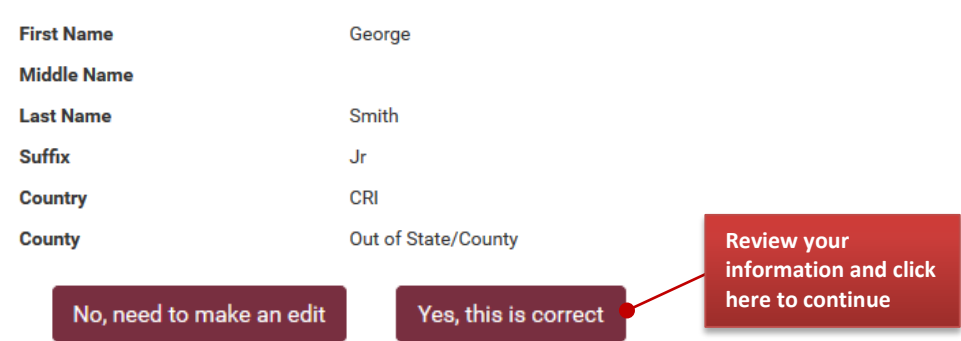

The confirmation message will appear. Write down your EMPLID number. You will need it later.

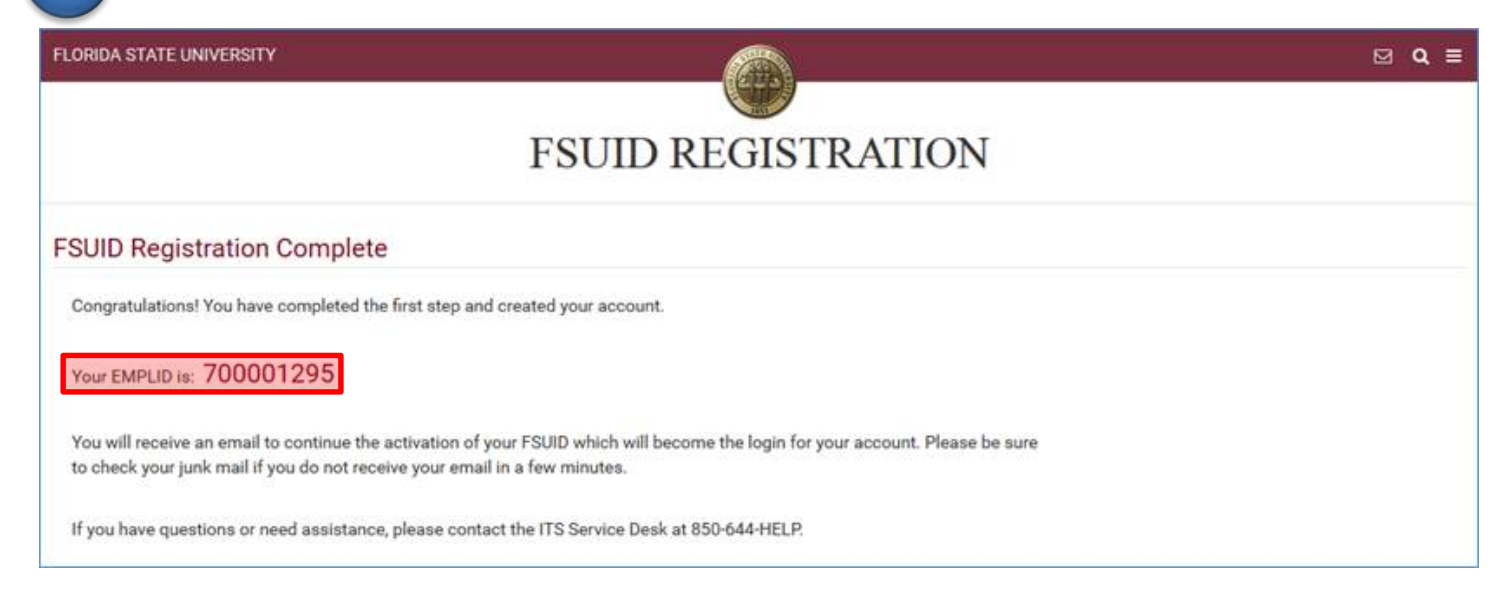

# Go to<https://oim.fsu.edu/OIMSelfService/activation?execution=e1s1> and click Proceed.

**FLORIDA STATE UNIVERSITY** 

**3**

**2**

**4**

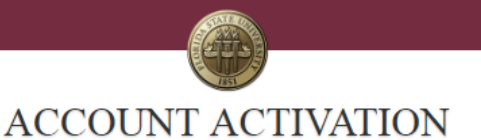

 $\boxtimes$  Q  $\equiv$ 

The following process will guide you through the steps to activate your account. Once you proceed, you will be asked for personal information to verify your identity. You must complete the activation process in order to access your Florida State University account.

> Cancel Proceed

FLORIDA STATE UNIVERSITY

**5**

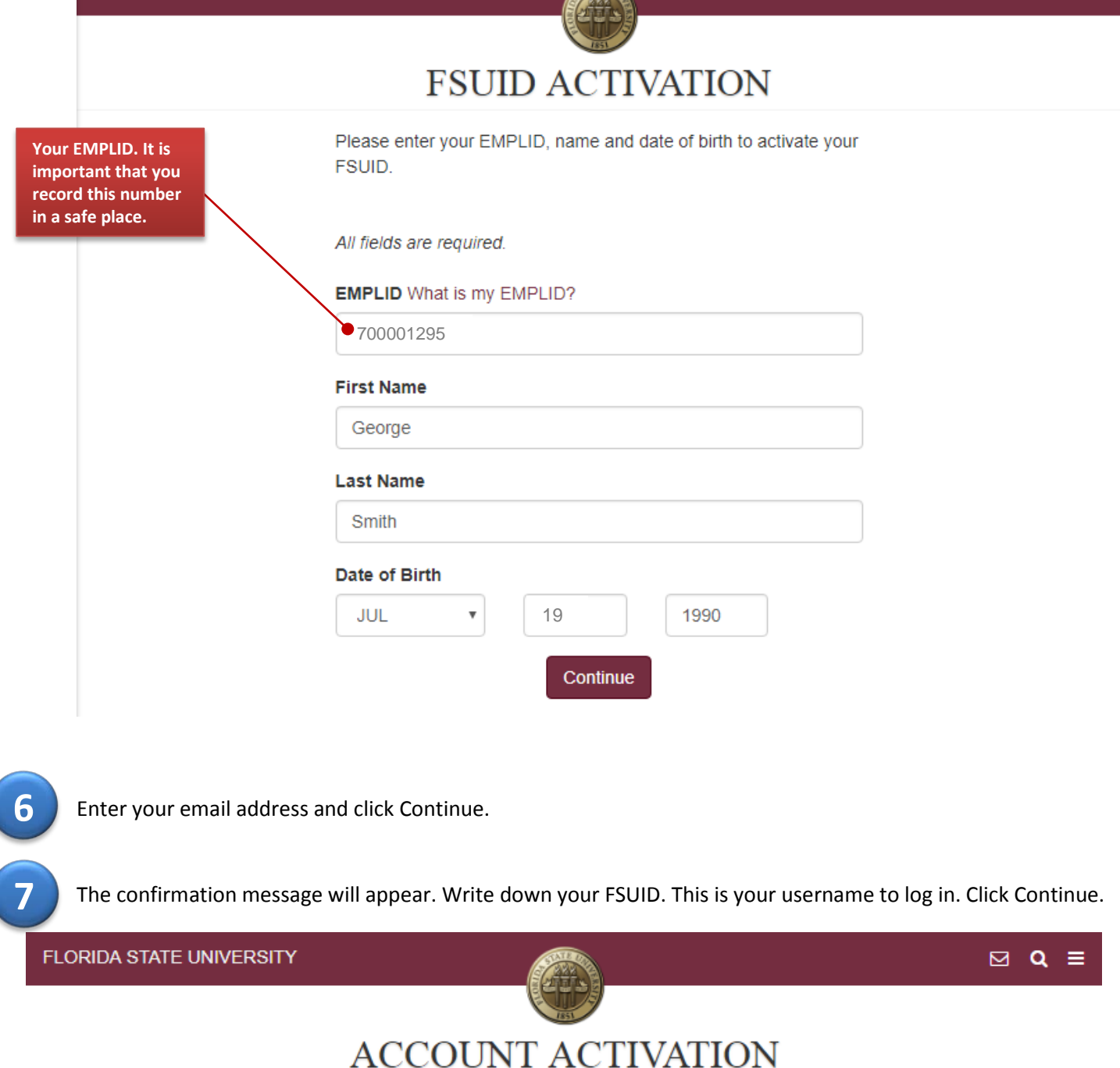

 $\boxtimes$  Q  $\equiv$ 

The following FSUID has been assigned to you. This will be your permanent FSUID. Please make a note of this. You will need it to sign in to any FSU system, and it will be part of your FSU email address (i.e., FSUID@fsu.edu.or FSUID@my.fsu.edu). FSUID:GS18BU

Continue

Select 3 security questions and type in your answers. Make sure to pick questions and answers that you can remember and spell correctly in the future.

**FLORIDA STATE UNIVERSITY** 

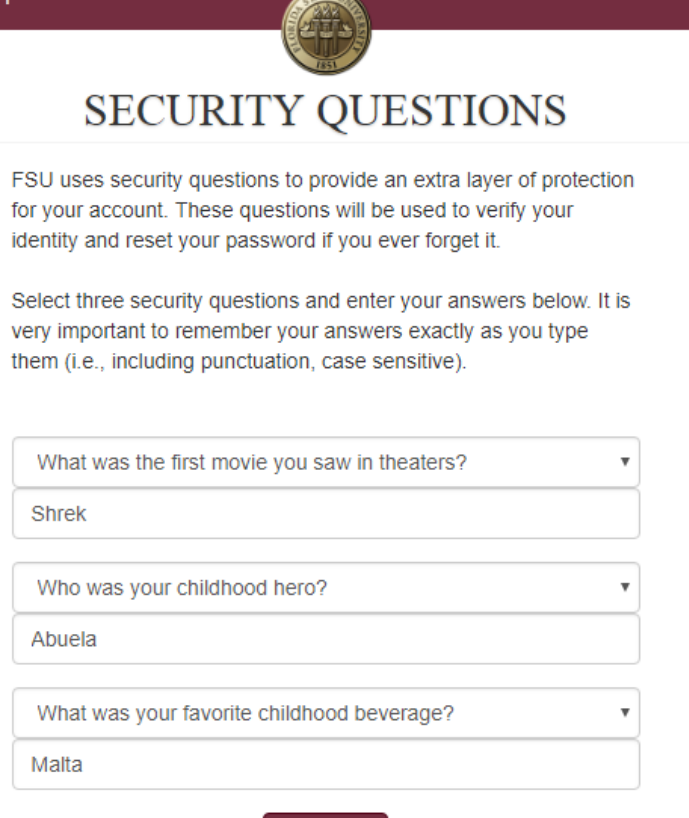

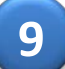

Create a password. The password must meet all of the listed requirements. **Write down your password! 9**

Continue

**FLORIDA STATE UNIVERSITY** 

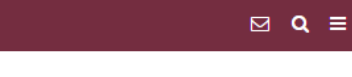

 $\boxdot$  Q =

# **ENTER NEW PASSWORD**

**ATT** 

Enter and confirm your new password. You will need to remember this password to sign in to any FSU system. Follow the requirements listed below when creating your new password.

#### **Password Requirements**

- At least eight characters
- One or more alpha characters (a-z, A-Z)
- One or more numeric characters (0-9)
- One or more non-alphanumeric characters (#~!@\$%^&\*+\_?<>)
- No spaces
- Not your name
- Not easy to guess dictionary words
- Not any of your last ten passwords

**New Password** 

### .........

#### **Confirm Password**

.........

Continue

The confirmation message will appear with your FSUID. Click the link that says Apply for CIES.

**10**

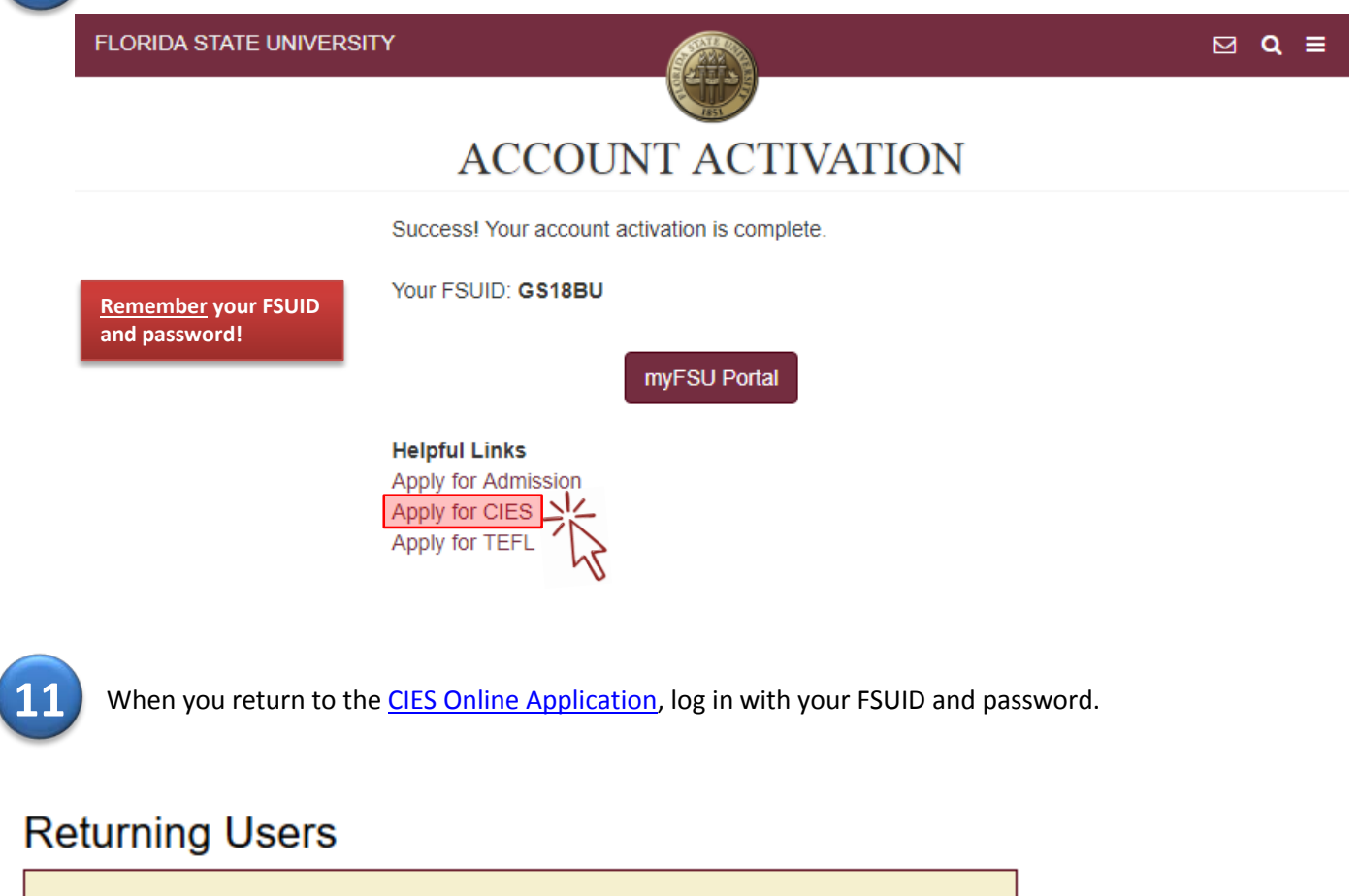

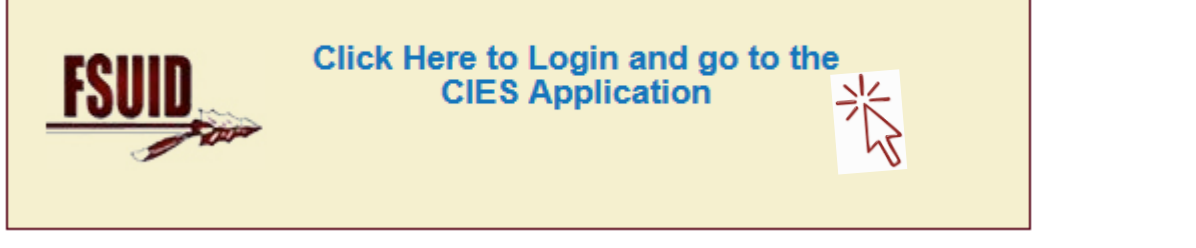

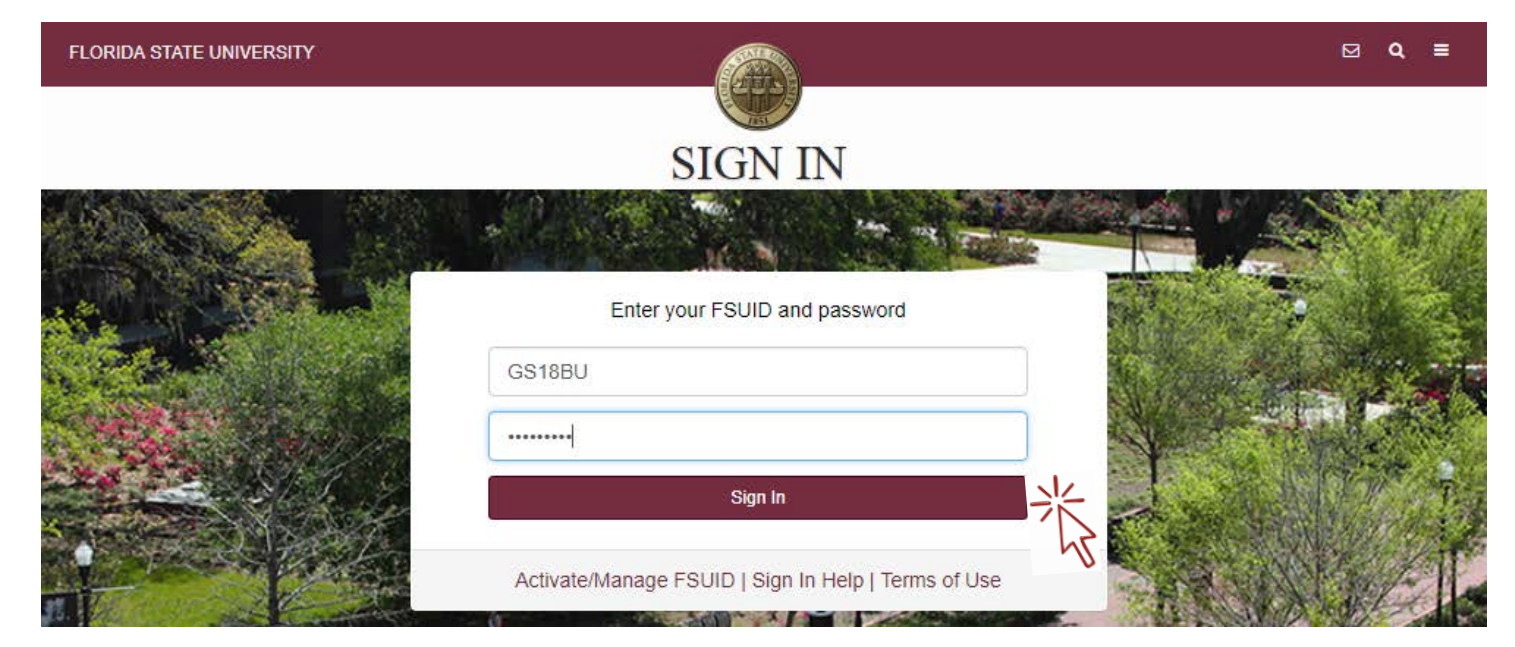

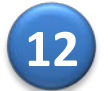

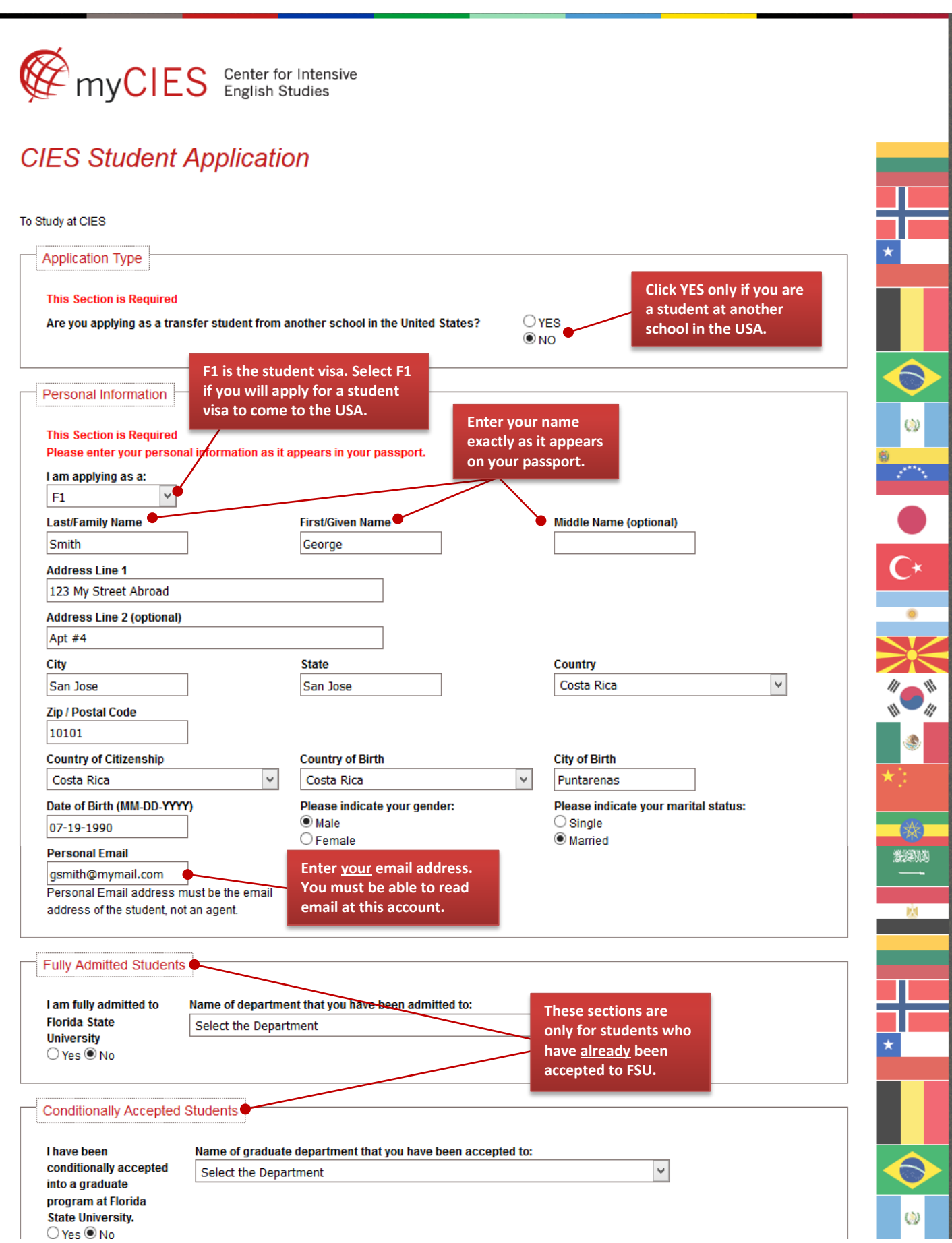

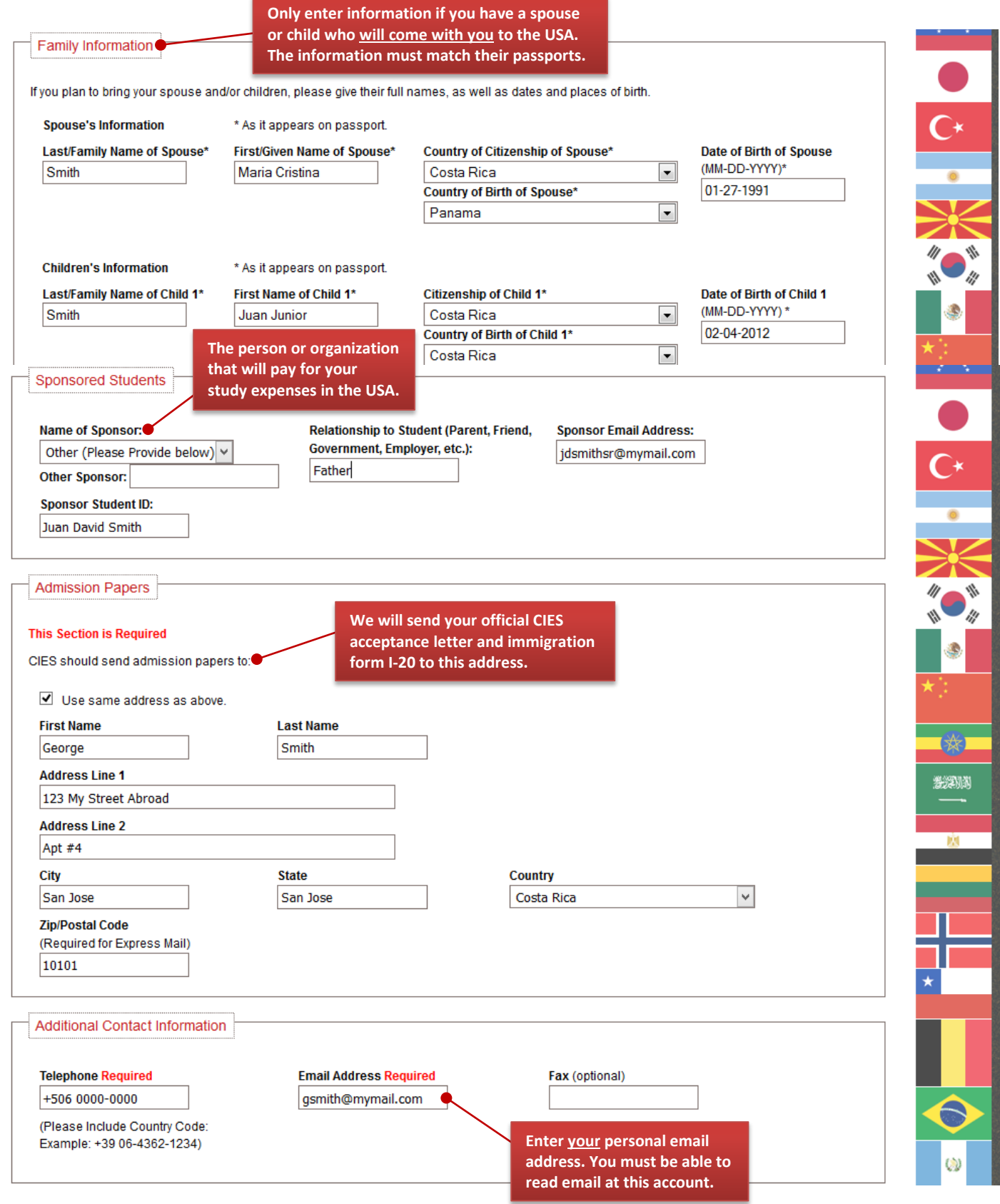

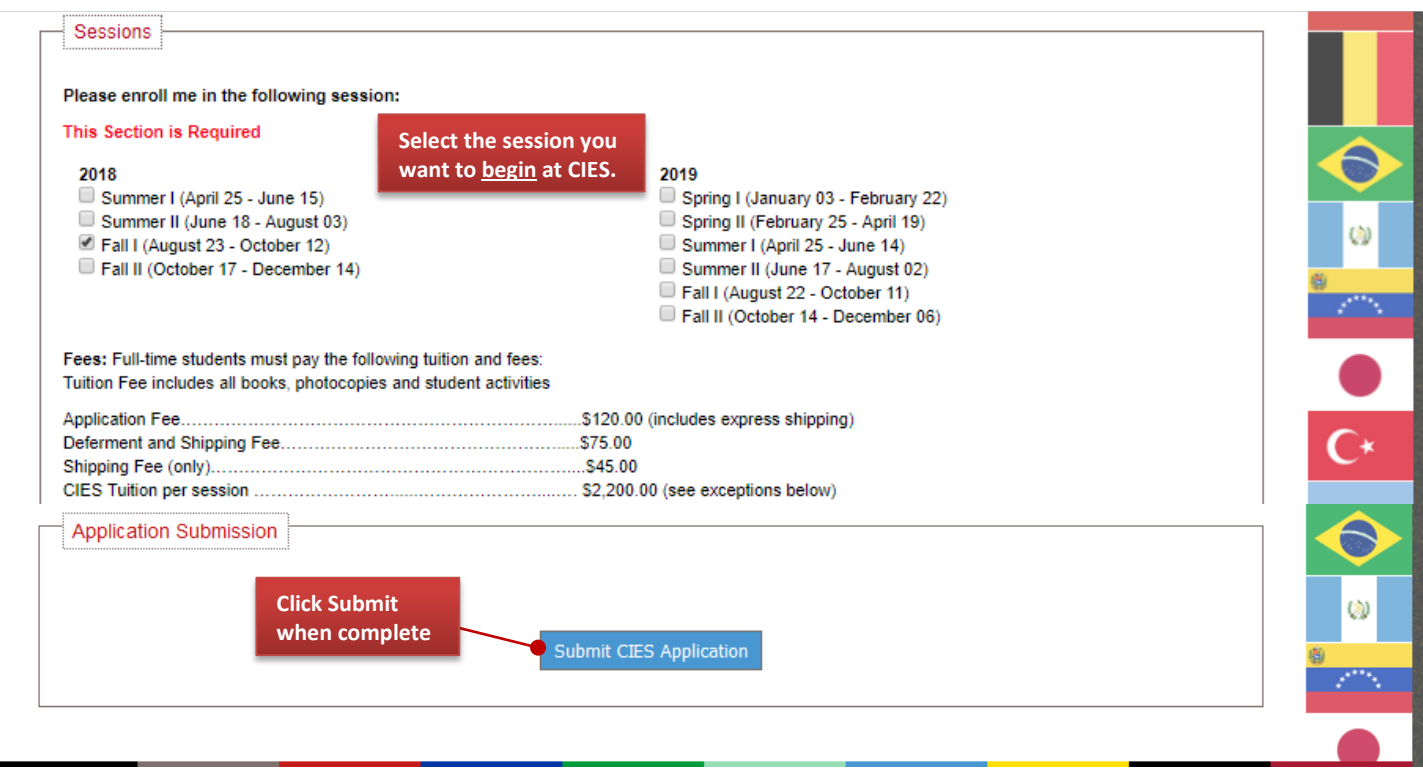

The confirmation message tells you the NEXT STEPS to finish the CIES application process. Use the Document Upload tab to submit copies of your documents to CIES or email the files to [cies@fsu.edu.](mailto:cies@fsu.edu)

# Thank you for your application to The Center for Intensive English **Studies at Florida State University**

**13**

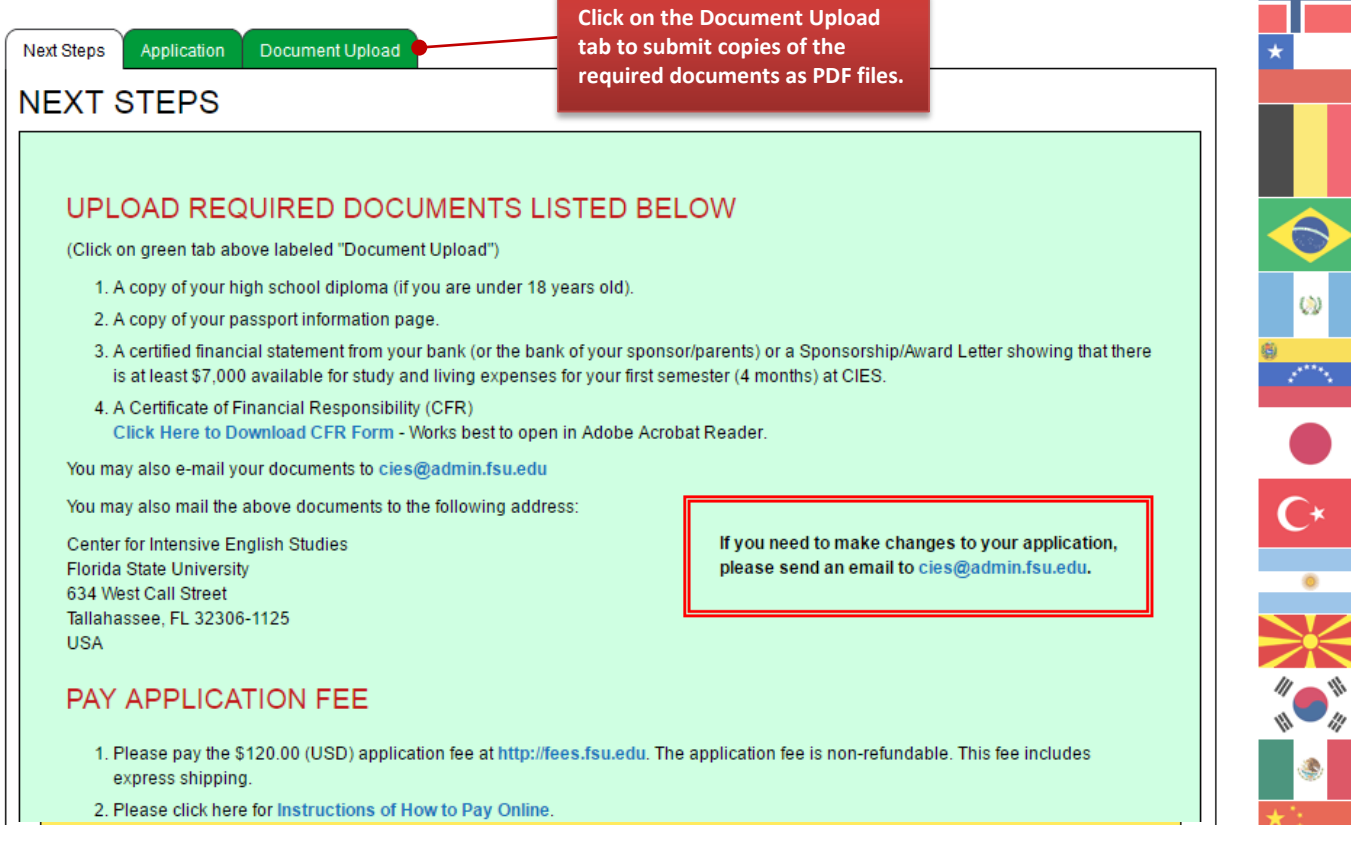

### **Error Messages:**

If you do not receive the confirmation message when you submit your application, there may be an error. See the solutions below!

This message will appear if any information is missing in the application. Enter the needed information and click **Submit** again.

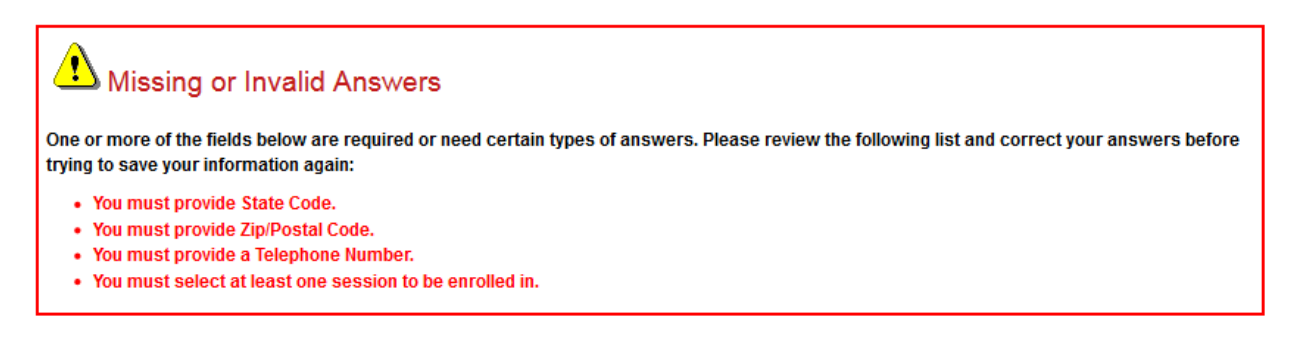

If you receive the error message below, click the **BACK** buttonin your web browser and then click **Submit** again.

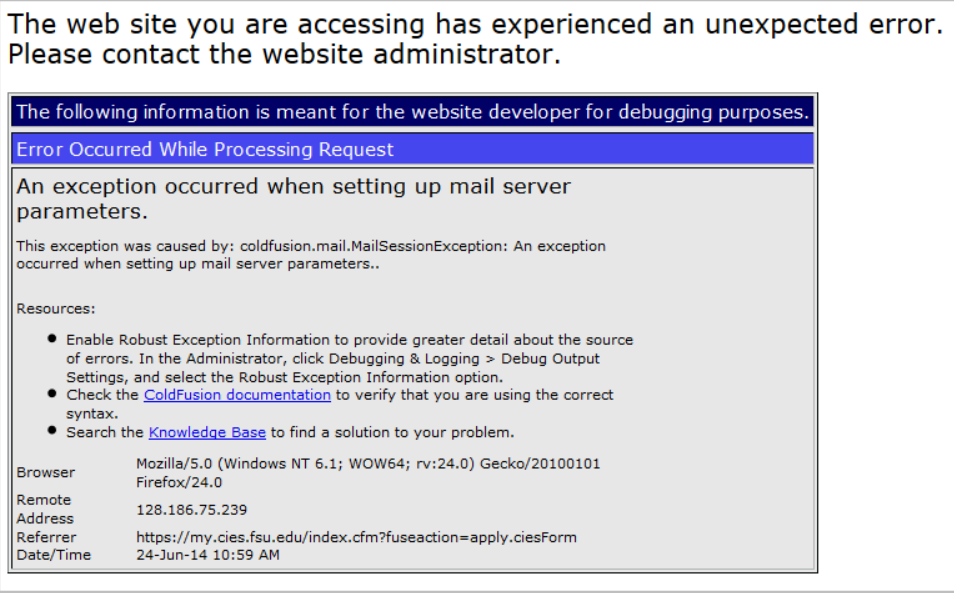

If you have any questions or concerns, please contact our office at **[cies@fsu.edu](mailto:cies@fsu.edu)** or **850-644-4797**.